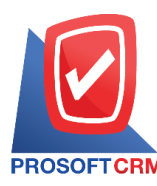

# **ใบวางบิล (Billing Note)**

หมายถึง การบันทึกรายการเมื่อต้องการจัดทำใบวางบิลกับลูกค้าหรือลูกหนี้ โดยอ้างอิงจากยอดค้างชำระ ้ต่างๆ เพื่อนำไปใช้ในการบันทึกรับชำระหนี้ต่อไป

## **หน้าต่างการบันทึกใบวางบิล**

หน้าต่างบันทึกจะแบ่งข้อมูลออกเป็น 4 ส่วน คือ

- Basic Data คือ การบันทึกรายละเอียดข้อมูลใบวางบิล
- Detail คือ การบันทึกรายละเอียดที่อยู่ออกบิล เลขที่ผู้เสียภาษี ผู้รับผิดชอบ แผนกงาน
- Note & Attachment คือ การบันทึกรายละเอียด คำอธิบายรายการ หมายเหตุ และเงื่อนไขต่างๆ
- Define Field คือ การบันทึกข้อมูลที่ผู้ใช้ได้สร้างฟอร์มกรอกข้อมูลเพิ่มเติมขึ้นมาด้วยตนเอง (แท็บ Define Field จะแสดงก็ต่อเมื่อมีการตั้งค่า Define Field เท่านั้น)

## **ลกัษณะการบันทกึข้อมูลใบวางบิล**

การบันทึกรายการใบวางบิล สามารถบันทึกได้ 2 วิธี คือ

- บันทึกใบวางบิลโดยไม่ได้อ้างอิงเอกสารขายเชื่อ/เอกสารรับคืน, ลดหนี้ และเอกสารตั้งลกหนี้อื่นๆ
- บันทึกใบวางบิลด้วยการอ้างอิงเอกสารขายเชื้อ/เอกสารรับคืน, ลดหนี้ และเอกสารตั้งลกหนี้อื่นๆ โปรแกรมดึงข้อมลสำคัญ เช่น ชื่อลูกค้า รายการสินค้า ที่อย่มาแสดงในใบวางบิลอัตโนมัติ ผ้ใช้ สามารถปรับปรุงข้อมูลให้สมบูรณ์ได้

### **สถานะเอกสารใบวางบิล**

สถานะเอกสารใบวางบิล มีท้งัหมด 5 สถานะคือ

- Draft คือ เอกสารที่มีการบันทึกร่างไว้
- Openคือเอกสารที่สร้างข้ึนมาใหม่ หรือเอกสารที่เปิดจากเอกสารขายเชื่อ/เอกสารรับคืน,ลดหน้ี ้ และเอกสารตั้งลูกหนี้อื่นๆ ที่รอการนำไปใช้เปิดใบเสร็จรับเงิน (ก่อนรับเงิน)/เอกสารรับชำระหนี้
- Partial คือ เอกสารที่มีการนำไปใช้บางส่วนเรียบร้อยแล้ว
- Close คือ เอกสารที่นำไปเปิดใบเสร็จรับเงิน (ก่อนรับเงิน)/เอกสารรับชำระหนี้ เรียบร้อยแล้ว
- Cancel คือ เอกสารที่ถูกยกเลิก ไม่สามารถนำไปใช้งานได้อีก

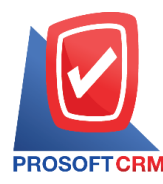

1. ผู้ใช้สามารถบันทึกใบวางบิล โดยกดเมนู "Accounting" > "Account Receivable" > "ใบวางบิล" ดังรูป

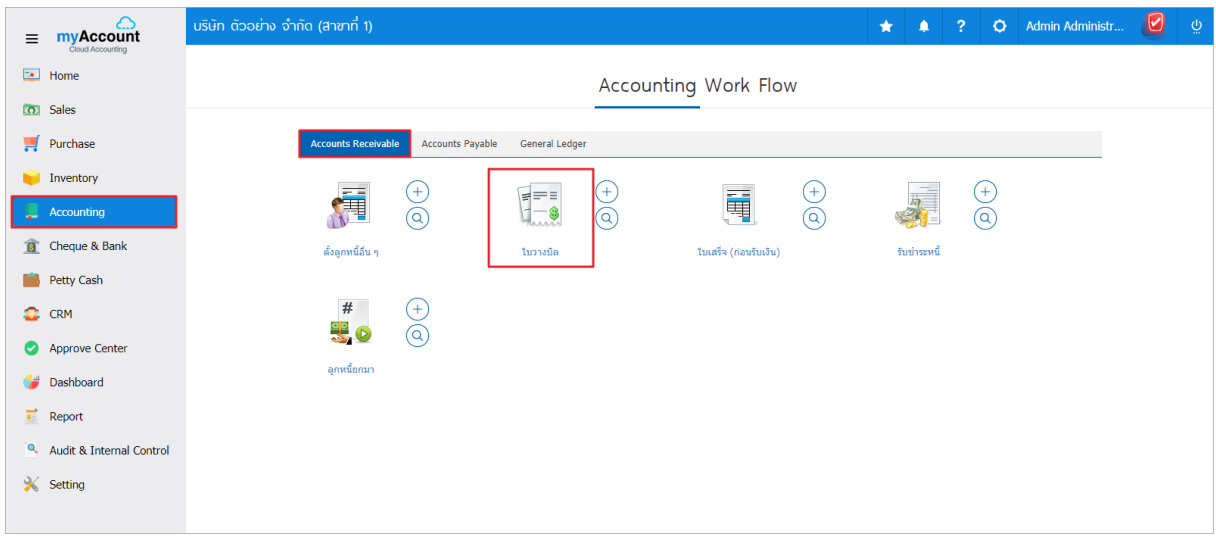

2. ระบบจะแสดงหน้าจอรายการใบวางบิล ผูใ้ช้สามารถสร้างใบวางบิลใหม่ได้โดยกดปุ่ม "New" ทาง ด้านขวาบนของหน้าจอโปรแกรม ดังรูป

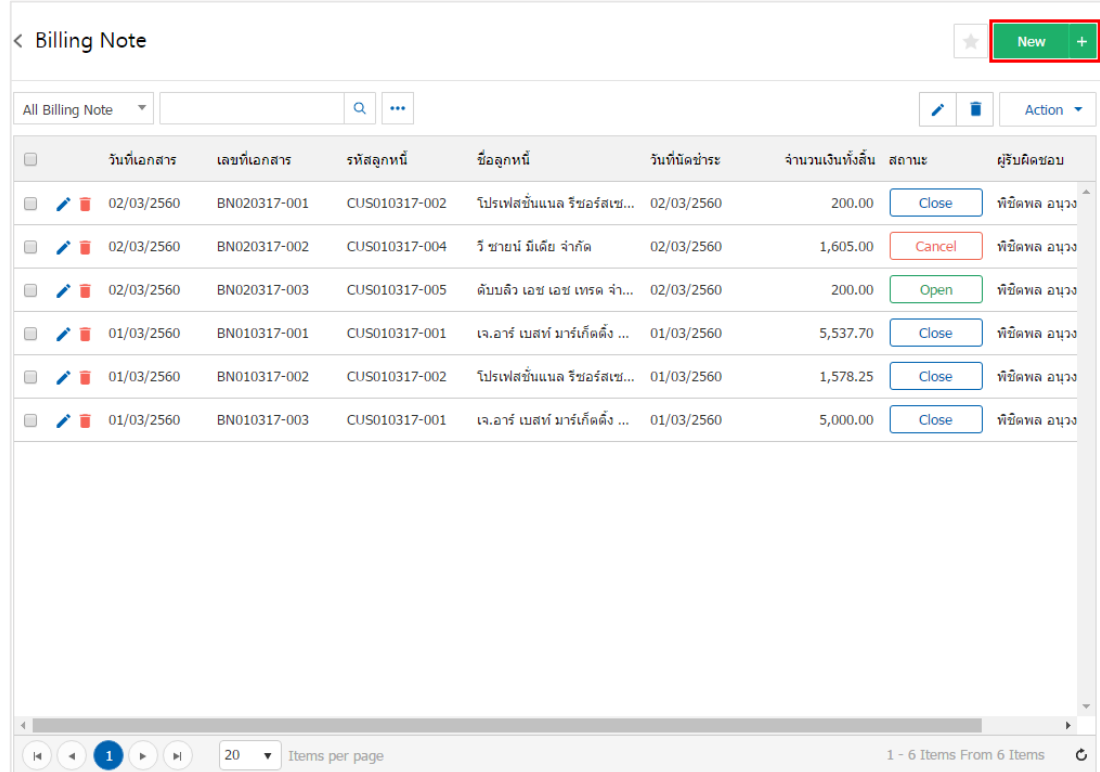

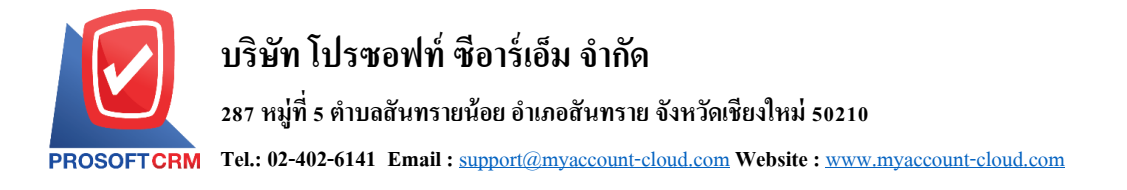

3. ในแถบ "Basic Data"คือ การบันทึกรายละเอียดข้อมูลของใบวางบิล เช่น รหัสลูกค้า เลขที่เอกสาร วันที่ เอกสาร เป็นต้น ผู้ใช้ควรทำการกรอกข้อมูลในฟอร์มที่มีเครื่องหมาย " \* " ให้ครบถ้วน ดังรูป

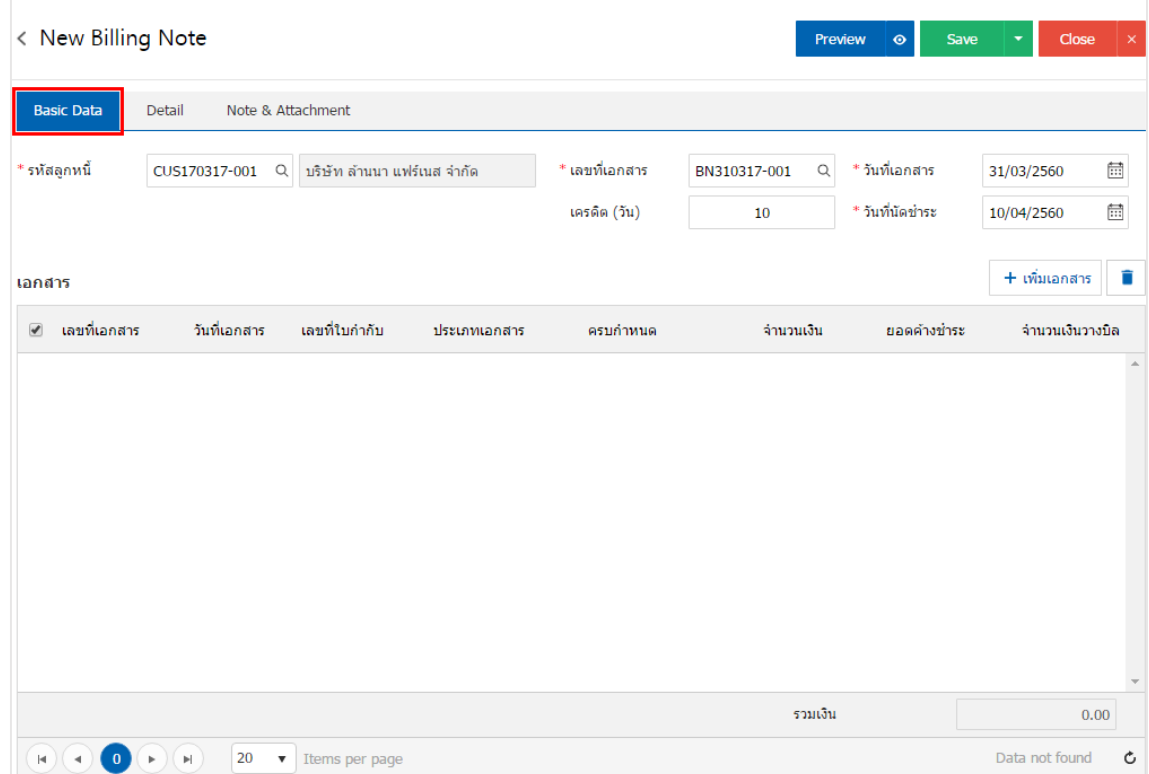

4. ในแถบเอกสาร ผูใ้ช้สามารถเพิ่มเอกสารที่ตอ้งการวางบิลได้หลายรายการ โดยกดปุ่ม "+ เพิ่มเอกสาร" ดังรูป

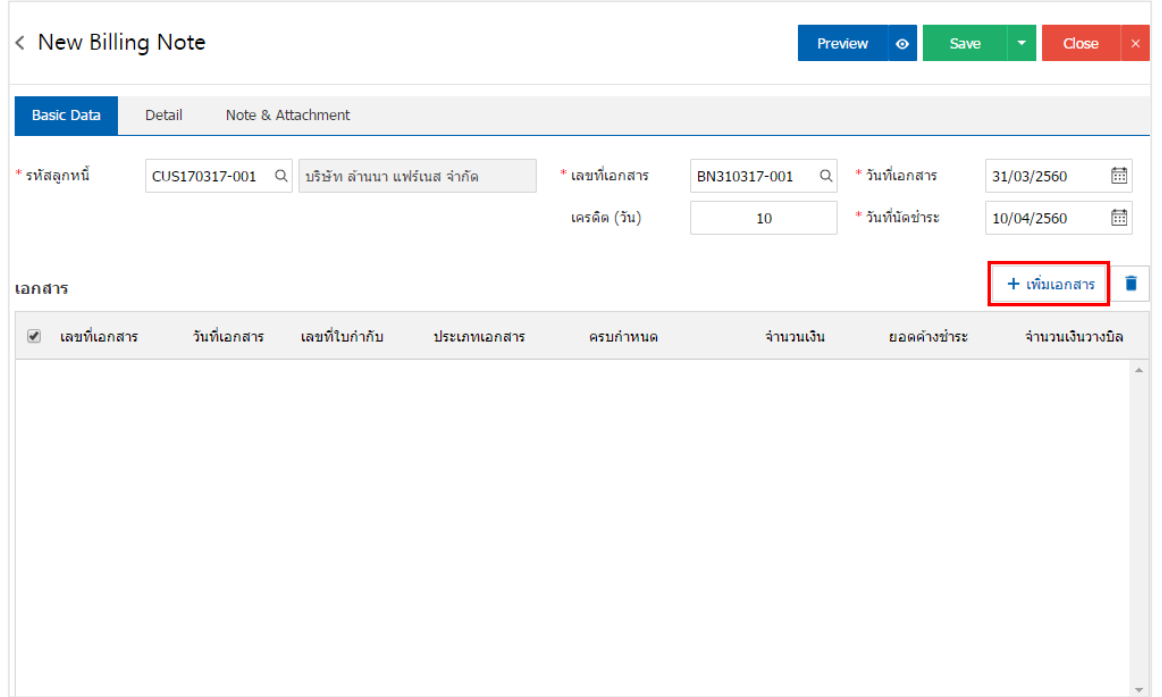

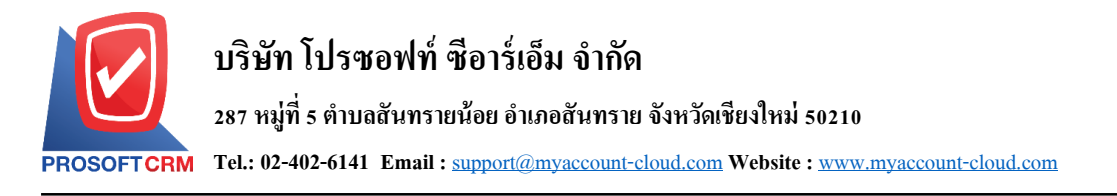

5. ระบบจะแสคงรายการข้อมูลเอกสารที่รอการสร้างใบวางบิลทั้งหมด เช่น ประเภทเอกสาร วันที่เอกสาร เลขที่เอกสาร/ใบกำกับ ชื่อลูกหนี้ จำนวนเงิน/คงเหลือ เป็นต้น จากนั้นให้ผู้ใช้เลือกเอกสารที่ต้องการสร้างใบวางบิล ดังรูป

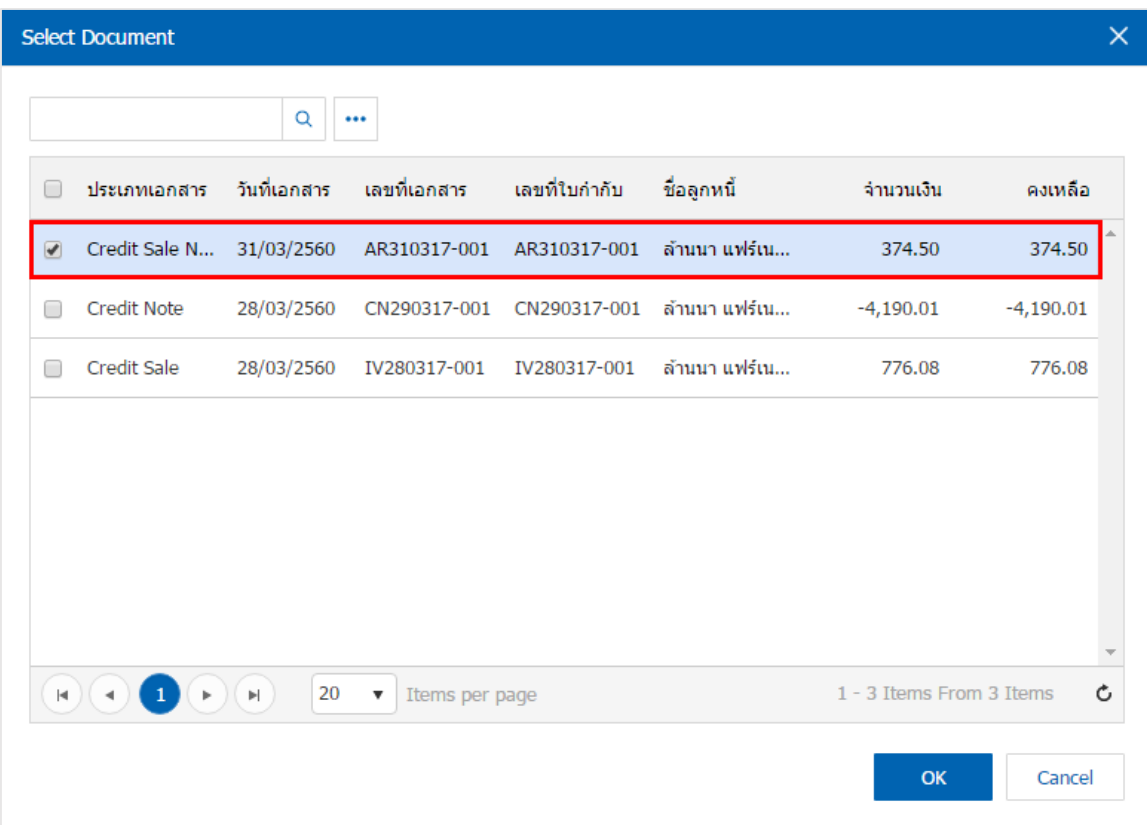

6. ในแถบ "Detail" ระบบจะอ้างอิงข้อมูลที่อยู่ของลูกค้าที่ผู้ใช้ได้มีการตั้งค่ารายละเอียดข้อมูลที่อยู่ของลูกค้า ้ตั้งแต่ต้น ผู้ใช้สามารถแก้ไขข้อมูลในส่วนนี้ได้ เช่น เลขที่ผู้เสียภาษี ผู้รับผิดชอบ แผนกงานที่รับผิดชอบ เป็นต้น ดังรูป

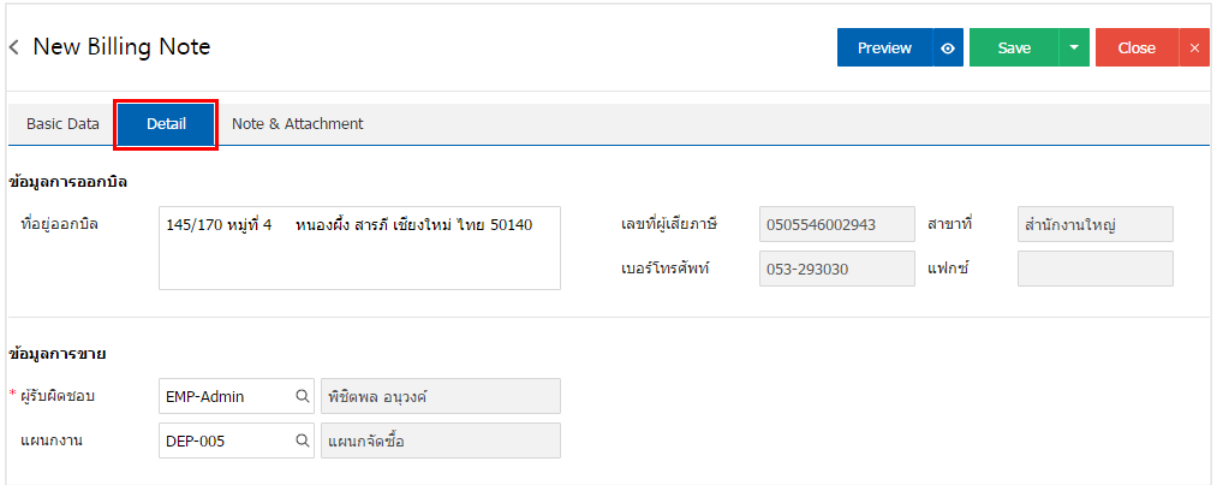

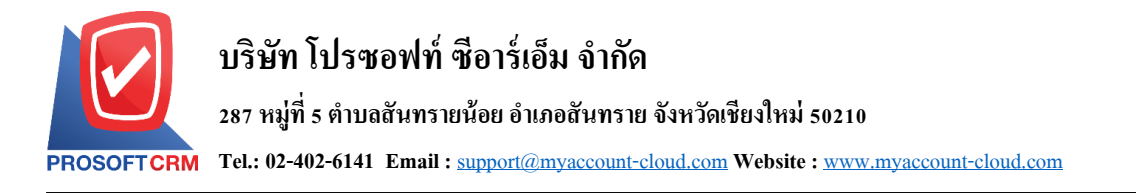

7. ในแถบ "Note & Attachment" คือ การระบุหมายเหตุท้ายบิล ผู้ใช้สามารถระบุหมายเหตุต่างๆ ที่ต้องการ โดยกดปุ่ ม " + " > "ระบุรายละเอียดที่ต้องการ" > " ต้งัเป็นหมายเหตุที่แสดงในทา้ยฟอร์ม" ใช้ในกรณีที่หมาย เหตุท้ายบิลมีมากกว่า 1 ขึ้นไป เพื่อนำมาแสดงในท้ายฟอร์ม > "✔" เพื่อเป็นการบันทึกข้อมูล ดังรูป

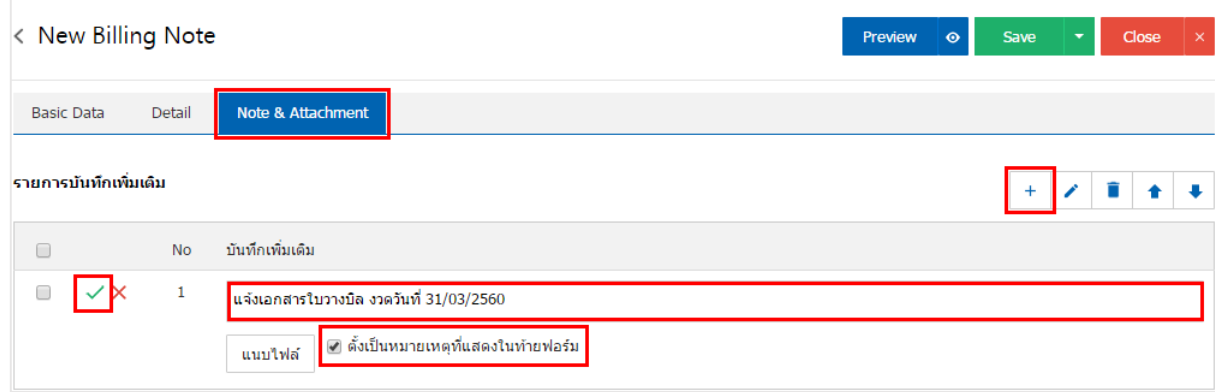

<u>\* หมายเหตุ : สัญลักษณ์</u> "★" และ "♥" คือ การเลื่อนข้อความขึ้น หรือลงตามที่ผู้ใช้ต้องการ

\* หมายเหตุ : ในกรณีที่ผู้ใช้มีเอกสารอื่นๆ เพื่อนำมาอ้างอิงในใบวางบิล ผู้ใช้สามารถ "แนบไฟล์" เอกสารอื่นๆได้

8. ผู้ใช้สามารถกดปุ่ม "<u>Preview</u>" ทางด้านขวาบนของหน้าจอโปรแกรม ก่อนบันทึกเอกสารใบวางบิล เพื่อ ตรวจสอบความถูกต้องของข้อมูลได้ดังรูป

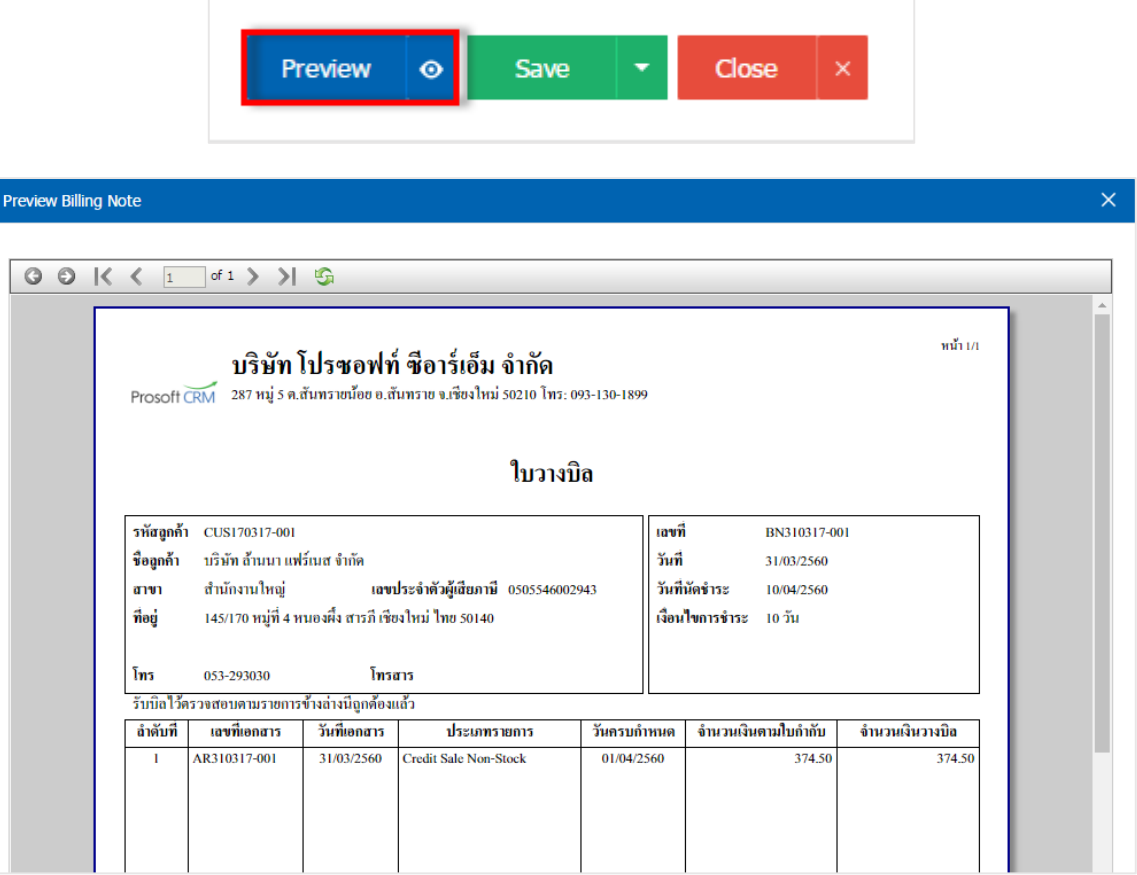

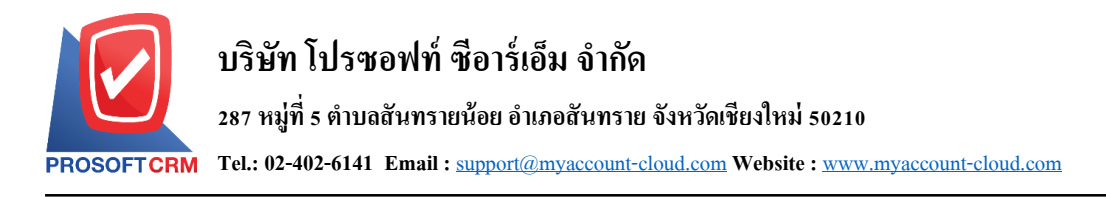

9. หลังจากผู้ใช้ตรวจสอบข้อมูลครบถ้วนแล้ว ให้กดปุ่ ม "Save" ทางด้านขวาบนของหน้าจอโปรแกรม เพื่อ ี เป็นการบันทึกข้อมูลใบวางบิล โดยการบันทึกข้อมูลสามารถแบ่งการบันทึกออกเป็น 4 รูปแบบ ดังนี้

- Saveคือการบันทึกใบวางบิลปกติ พร้อมแสดงข้อมูลที่มีการบันทึกเรียบร้อยแล้ว
- Save Draft คือการบันทึกแบบร่างเอกสาร เมื่อผู้ใช้บันทึกข้อมูลใบวางบิลเรียบร้อยแล้ว ระบบจะ แสดงหน้าจอการบันทึกใบวางบิลแบบร่างทันที
- $\,$  Save & New กือการบันทึกพร้อมเปิดหน้าบันทึกข้อมูลใบวางบิลใหม่ เมื่อผู้ใช้บันทึกข้อมูลใบวาง บิลเรียบร้อยแล้ว ระบบจะแสดงหน้าจอการบันทึกข้อมูลใบวางบิลใหม่ทันที
- Save & Closeคือการบันทึกพร้อมย้อนกลับไปหน้ารายการใบวางบิล เมื่อผู้ใช้บันทึกข้อมูลใบวาง ้บิลเรียบร้อยแล้ว ระบบจะย้อนกลับแสดงหน้าจอรายการใบวางบิลทั้งหมดทันที

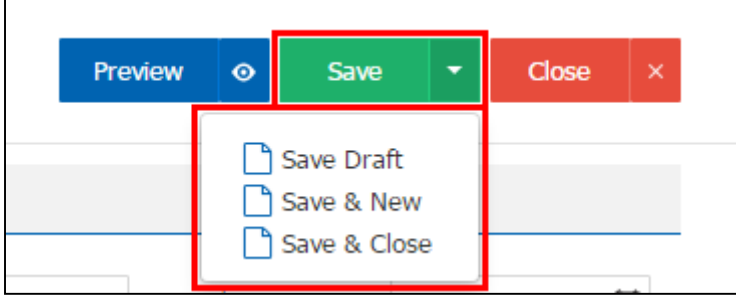

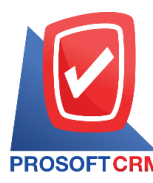

## **การยืนยันการเปลี่ยนสถานะใบวางบิล**

1. ผู้ใช้สามารถยืนยันเปลี่ยนสถานะใบวางบิลได้ โดยกดปุ่ ม "เลือกรายการใบวางบิลที่ต้องการเปลี่ยนสถานะ

- สถานะ Open เปลี่ยนเป็นสถานะ Cancel
- สถานะ Partial, Close, Cancel จะ ไม่สามารถเปลี่ยนสถานะจากเดิม ได้ เนื่องจากเอกสารนำ ไป ้อ้างอิงเอกสารอื่น ถูกปิด หรือถูกยกเลิกเรียบร้อยแล้ว

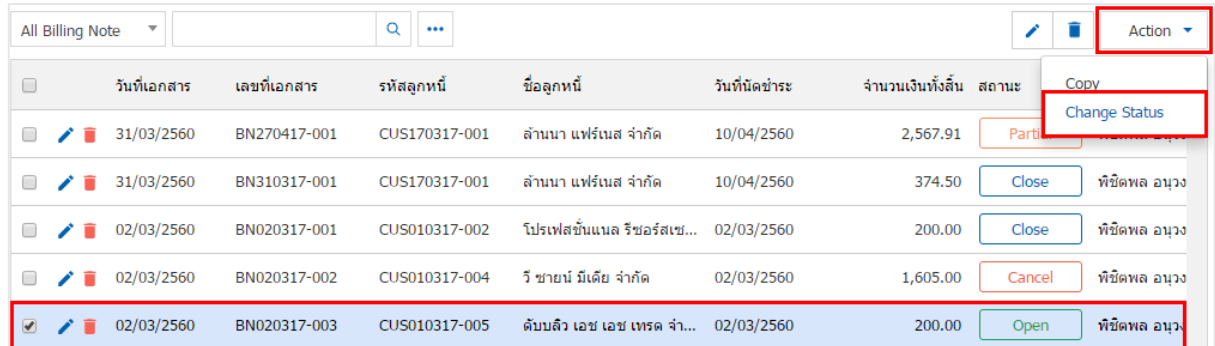

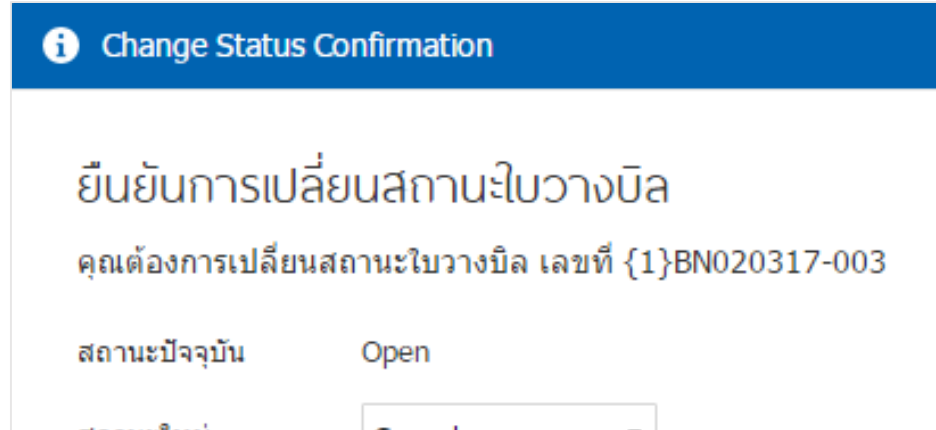

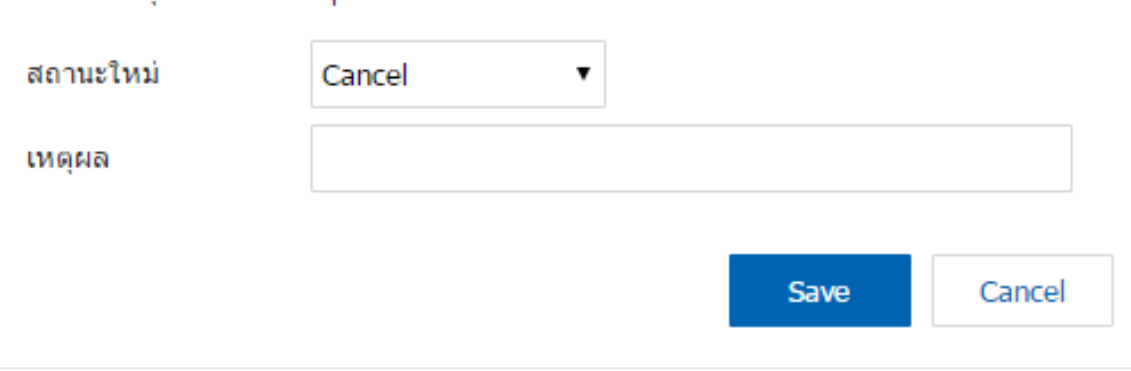

×

<sup>1</sup> รายการ"> "Action"> "Change Status" ระบบจะแสดง Pop – up เพื่อให้ผู้ใช้ยืนยันการเปลี่ยนสถานะใบวางบิล เงื่อนไขการเปลี่ยนสถานะ มีท้งัหมด ดงัน้ี

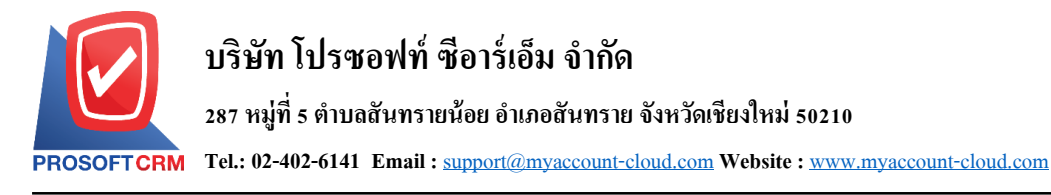

### **การเปิ ดใบวางบิล โดยอ้างอิงเอกสารขายเชื่อ**

1. ผู้ใช้สามารถเปิดใบวางบิล โดยอ้างอิงเอกสารขายเชื่อได้ โดยกดเมนู "Sales" > "ขายเชื่อ" ดังรูป

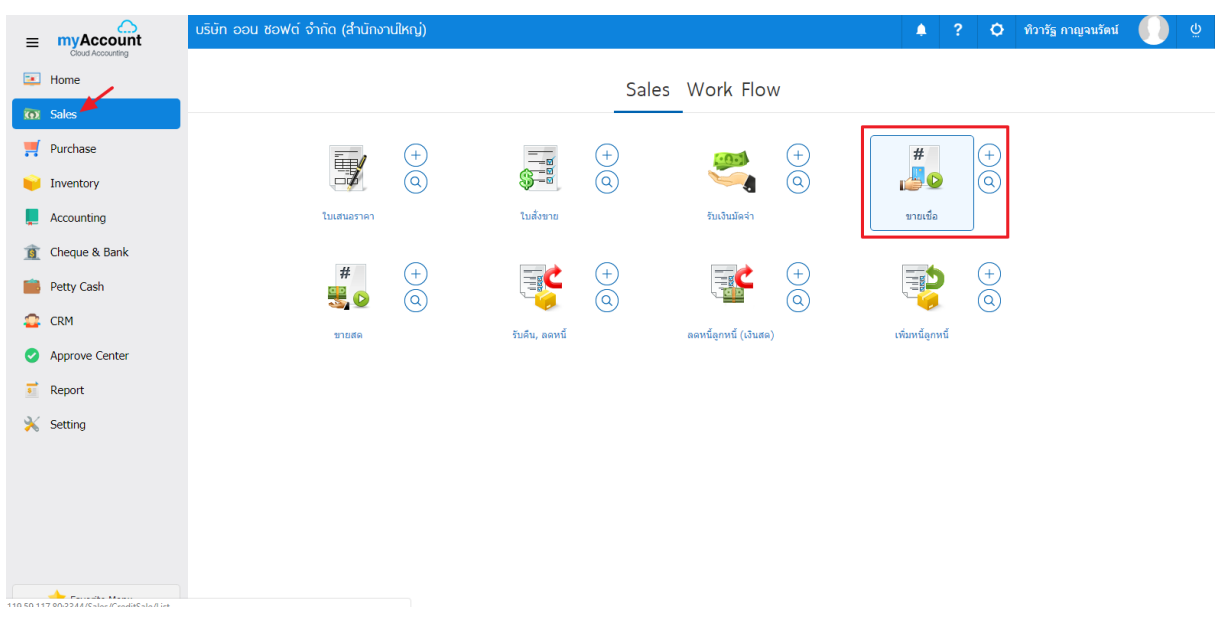

2. ระบบจะแสดงหน้าจอรายการขายเชื่อ ผู้ใช้ต้องเลือกเอกสารขายเชื่อที่มีสถานะ "Open" หรือ "Partial" เท่าน้นั ดงัรูป

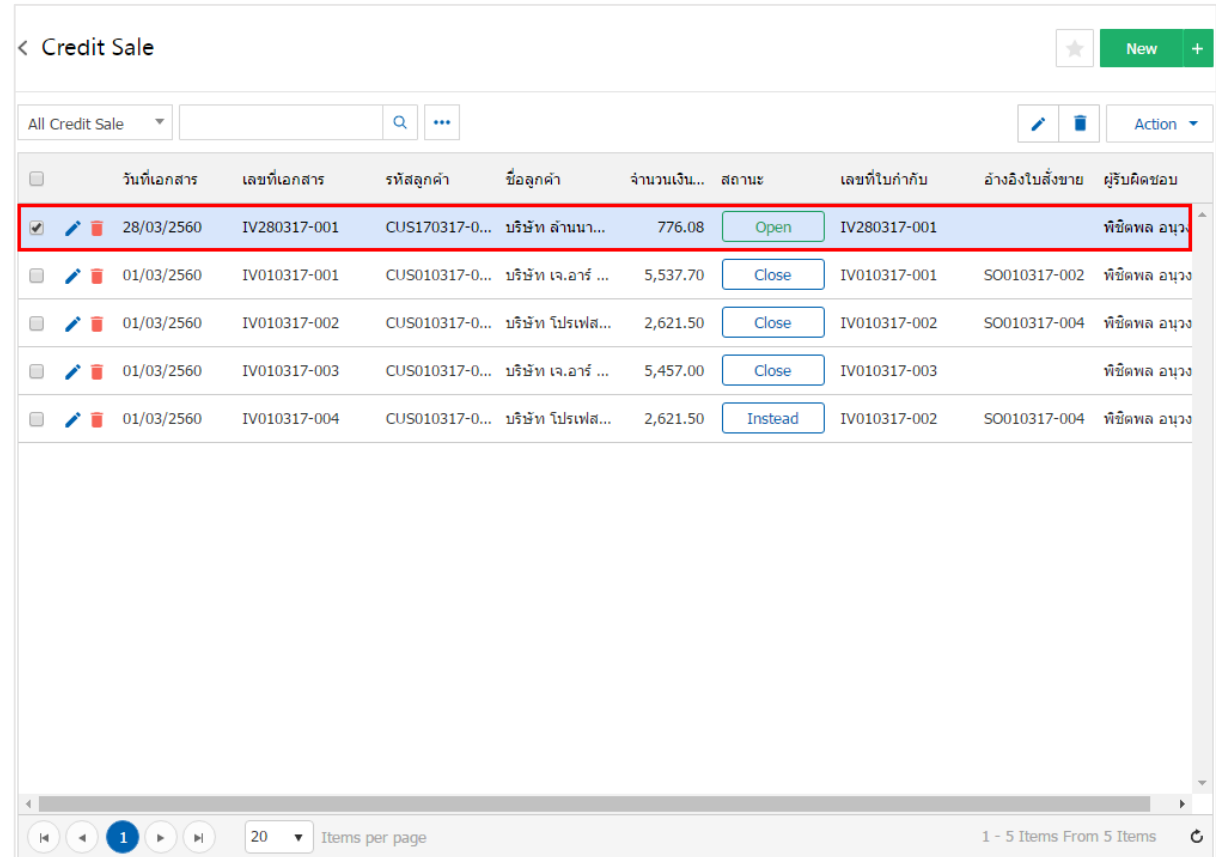

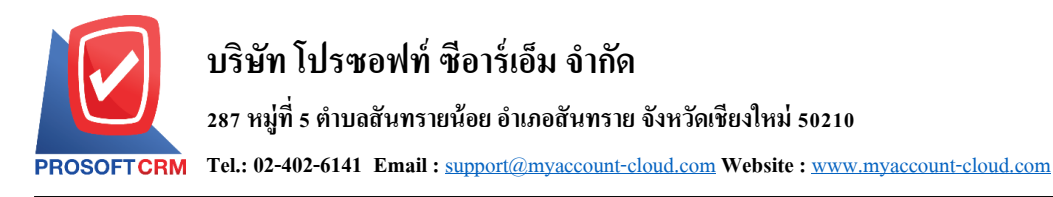

3. จากนั้นให้ผู้ใช้ กดปุ่ม "Action" ทางด้านขวาบนของหน้าจอโปรแกรม แล้วเลือกคำสั่ง "Create Billing Note" ระบบจะแสดง Pop – up เพื่อให้ผู้ใช้ยืนยันการเปิดใบวางบิล ดังรูป

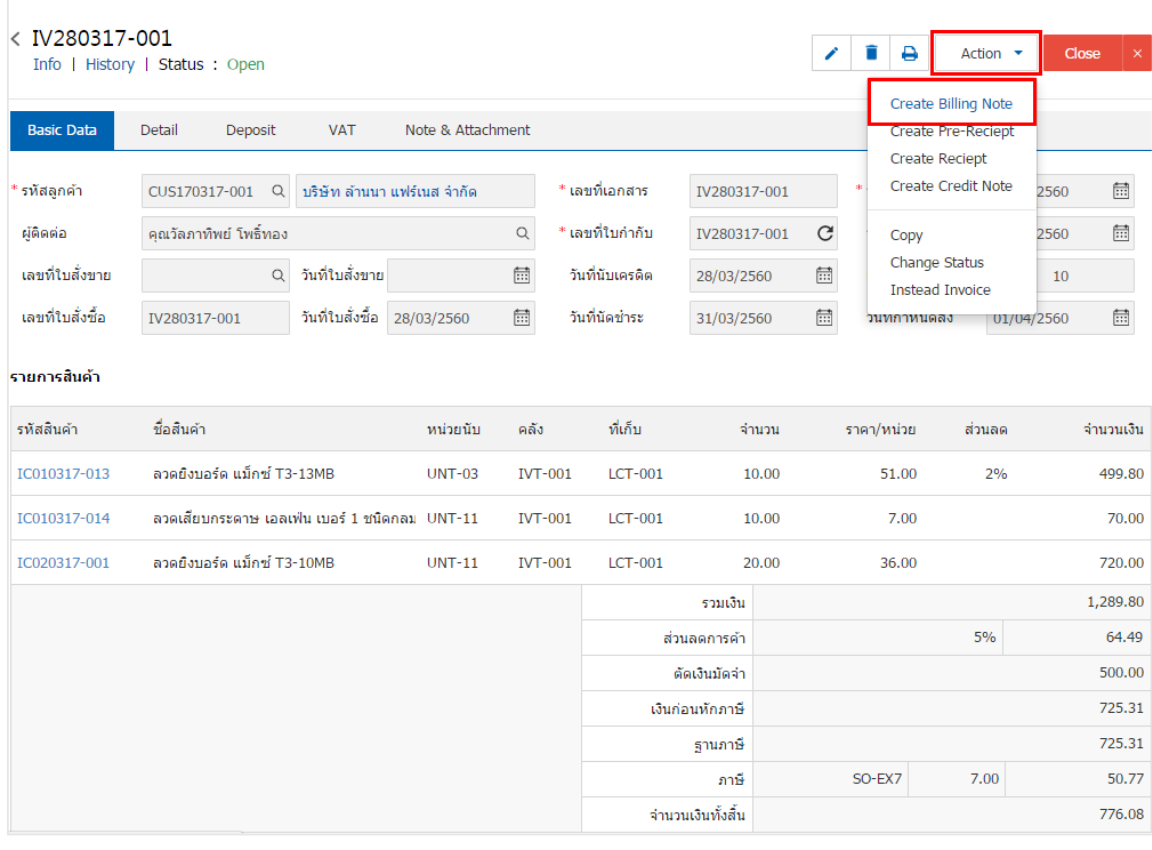

#### Create Billing Note Confirmation

ยืนยันการสร้างใบวางบิล คณต้องการสร้างใบวางบิลใช่หรือไม่

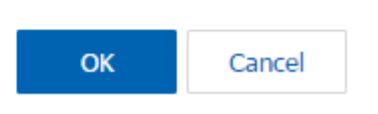

 $\times$ 

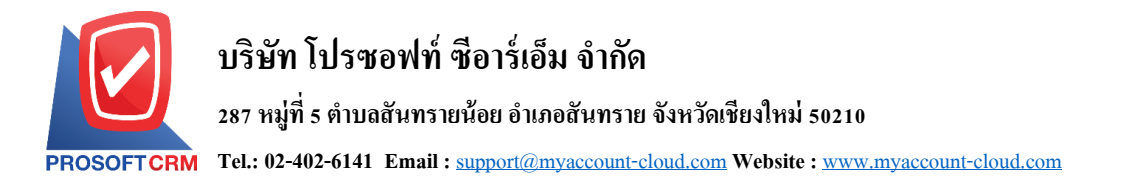

4. เมื่อผู้ใช้ยืนยันการเปิ ดใบวางบิลเรียบร้อยแล้ว ระบบจะแสดงหน้าจอแบบฟอร์มการสร้างใบวางบิล และ แสดงข้อมูลลูกค้าที่ถูกอ้างอิงมาจากเอกสารขายเชื่อ โดยอัตโนมัติ ผู้ใช้ควรกรอกข้อมูลในฟอร์มที่มีเครื่องหมาย " \* " ให้ครบถ้วน ดังรูป

10

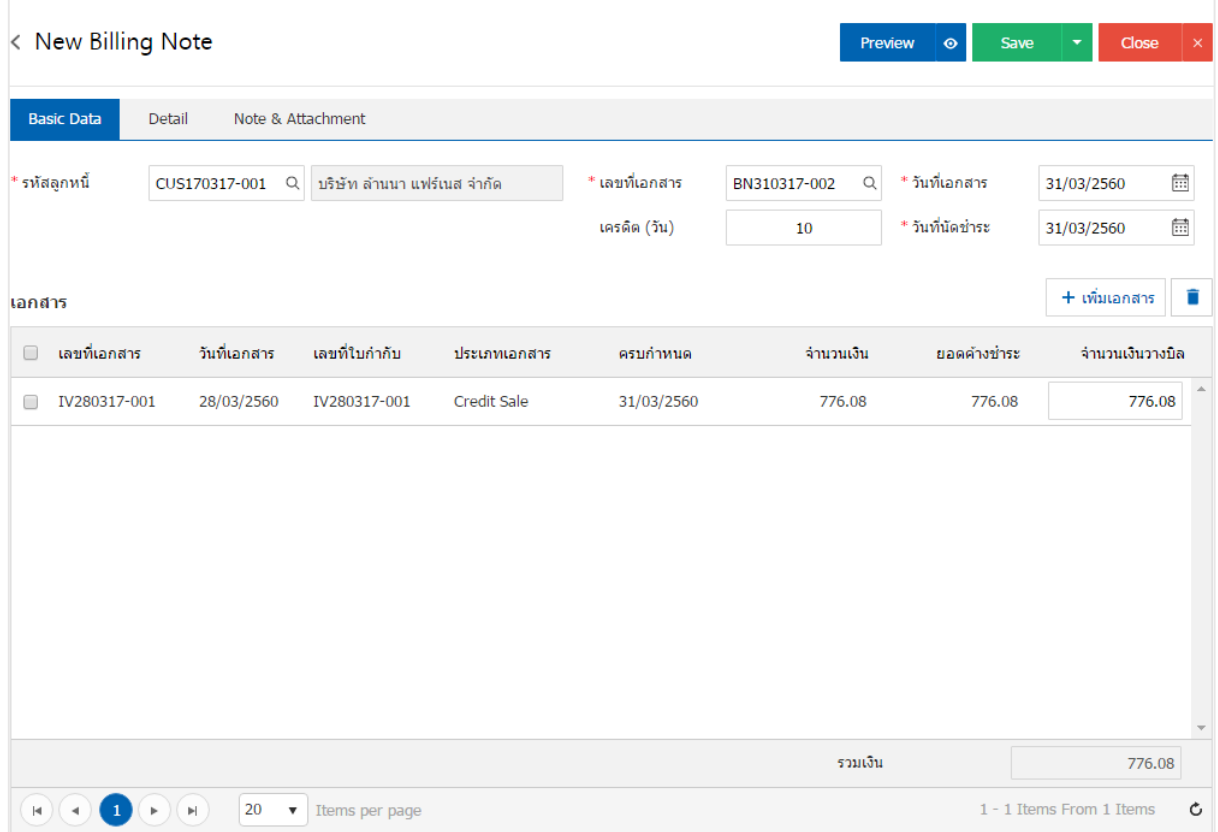

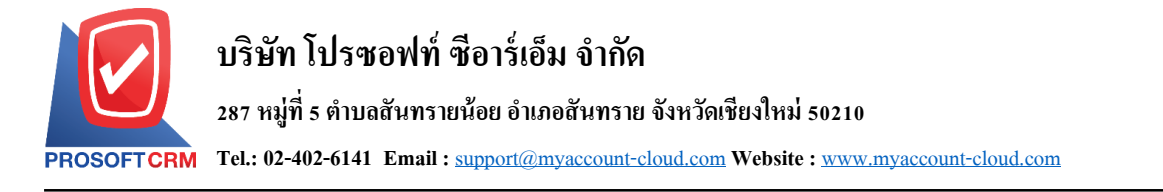

### **การเปิ ดใบวางบิล โดยอ้างอิงเอกสารรับคืน, ลดหนี้**

1. ผู้ใช้สามารถเปิดใบวางบิล โดยอ้างอิงเอกสารรับคืน, ลดหนี้ได้ โดยกดเมนู "Sales" > "รับคืน, ลดหนี้"

#### ดังรูป

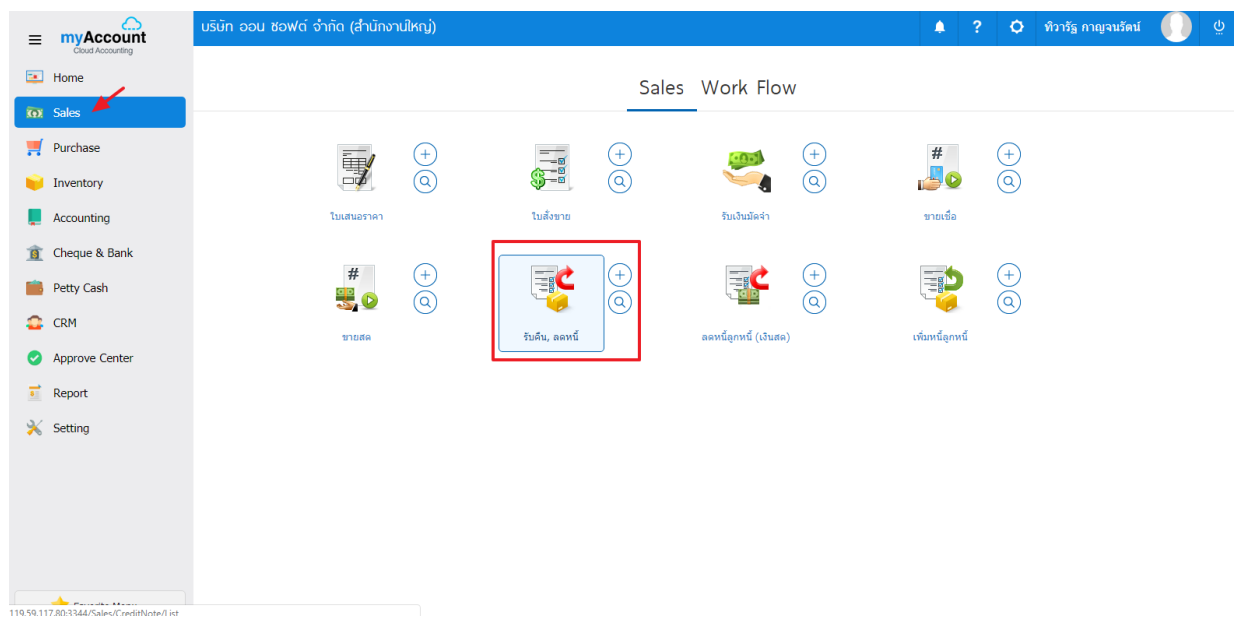

2. ระบบจะแสดงหน้าจอรายการรับคืน, ลดหนี้ ผู้ใช้ต้องเลือกเอกสารรับคืน, ลดหนี้ที่มีสถานะ "Open" หรือ "Partial" เท่านั้น ดังรูป

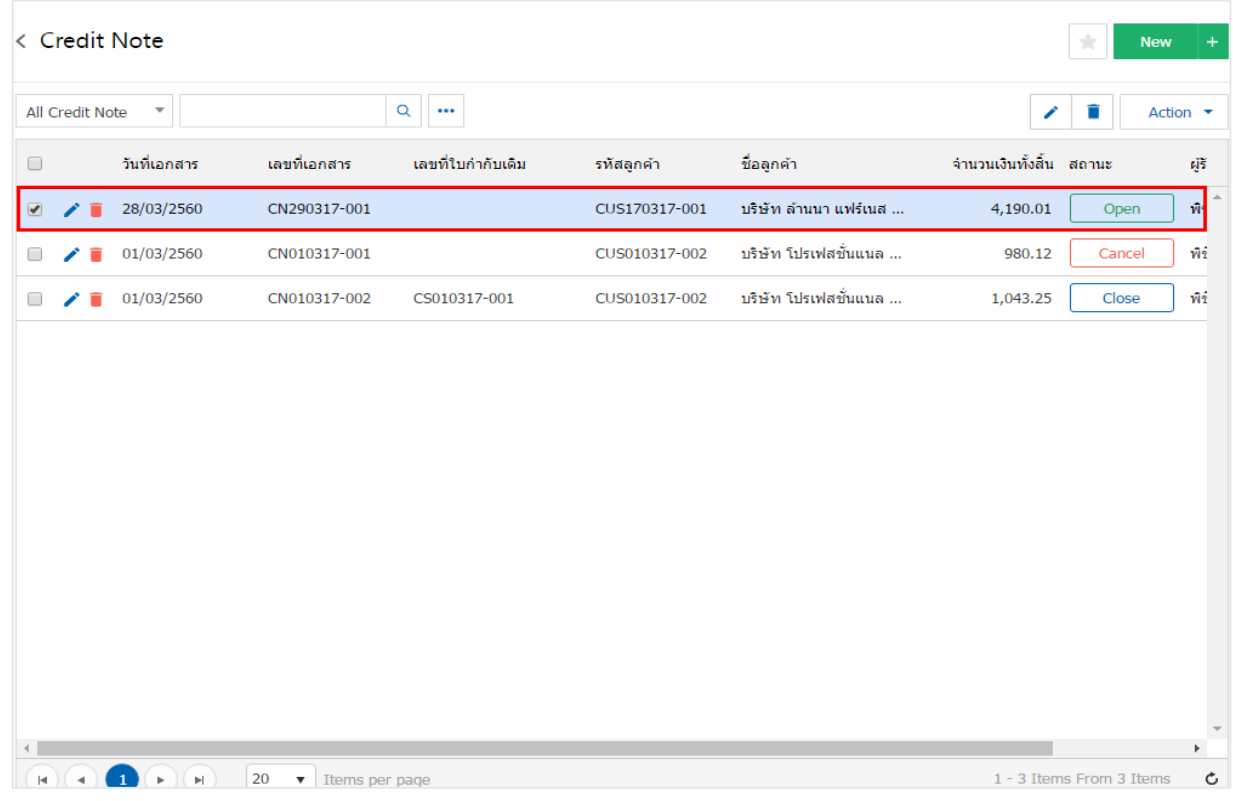

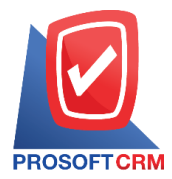

3. จากนั้นให้ผู้ใช้ กดปุ่ม "Action" ทางด้านขวาบนของหน้าจอโปรแกรม แล้วเลือกคำสั่ง "Create Billing Note" ระบบจะแสดง Pop – up เพื่อให้ผู้ใช้ยืนยันการเปิดใบวางบิล ดังรูป

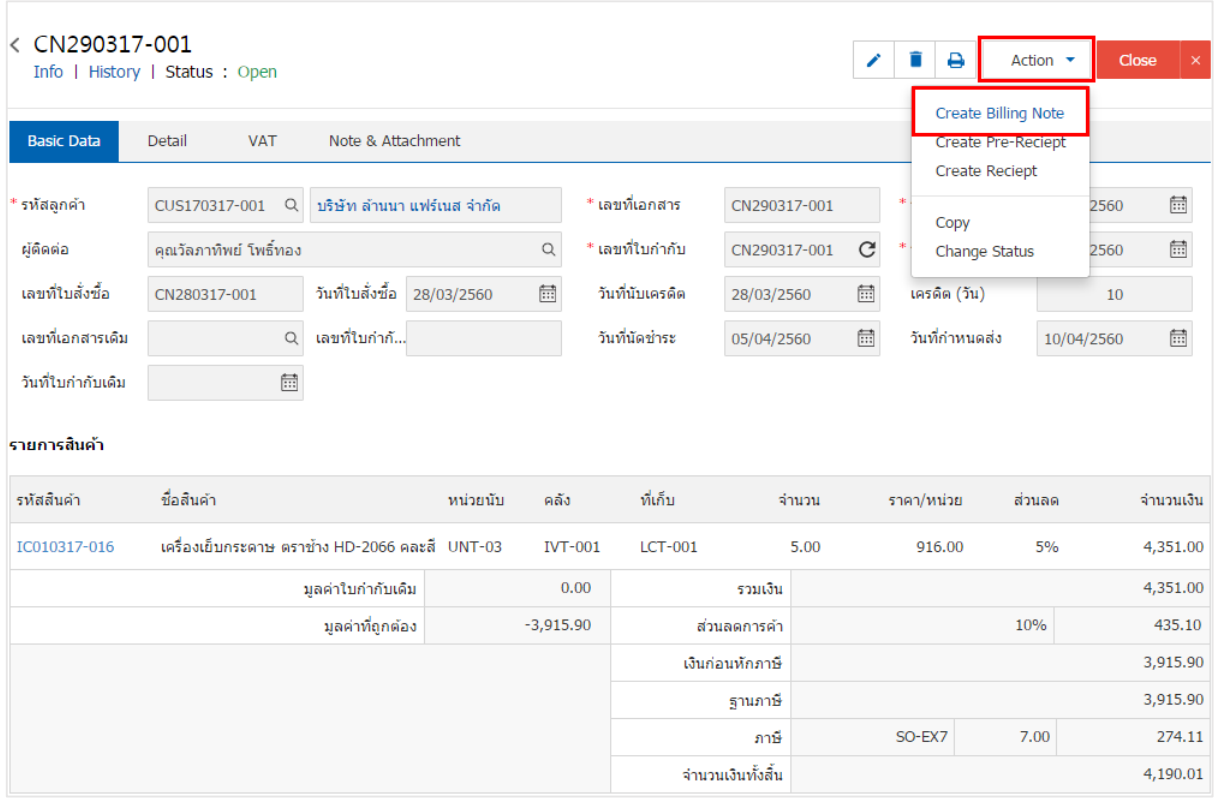

Create Billing Note Confirmation

ยืนยันการสร้างใบวางบิล คณต้องการสร้างใบวางบิลใช่หรือไม่

> OK Cancel

 $\times$ 

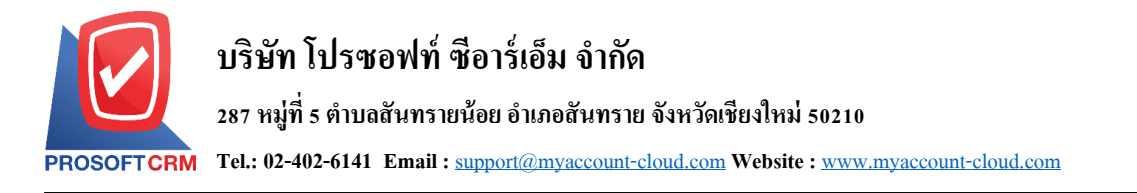

4. เมื่อผู้ใช้ยืนยันการเปิ ดใบวางบิลเรียบร้อยแล้ว ระบบจะแสดงหน้าจอแบบฟอร์มการสร้างใบวางบิล และ แสดงข้อมูลลูกค้าที่ถูกอ้างอิงมาจากเอกสารรับคืน, ลดหน้ีโดยอัตโนมัติผูใ้ช้ควรกรอกข้อมูลในฟอร์มที่มี เครื่องหมาย " \* " ให้ครบถ้วน ดังรูป

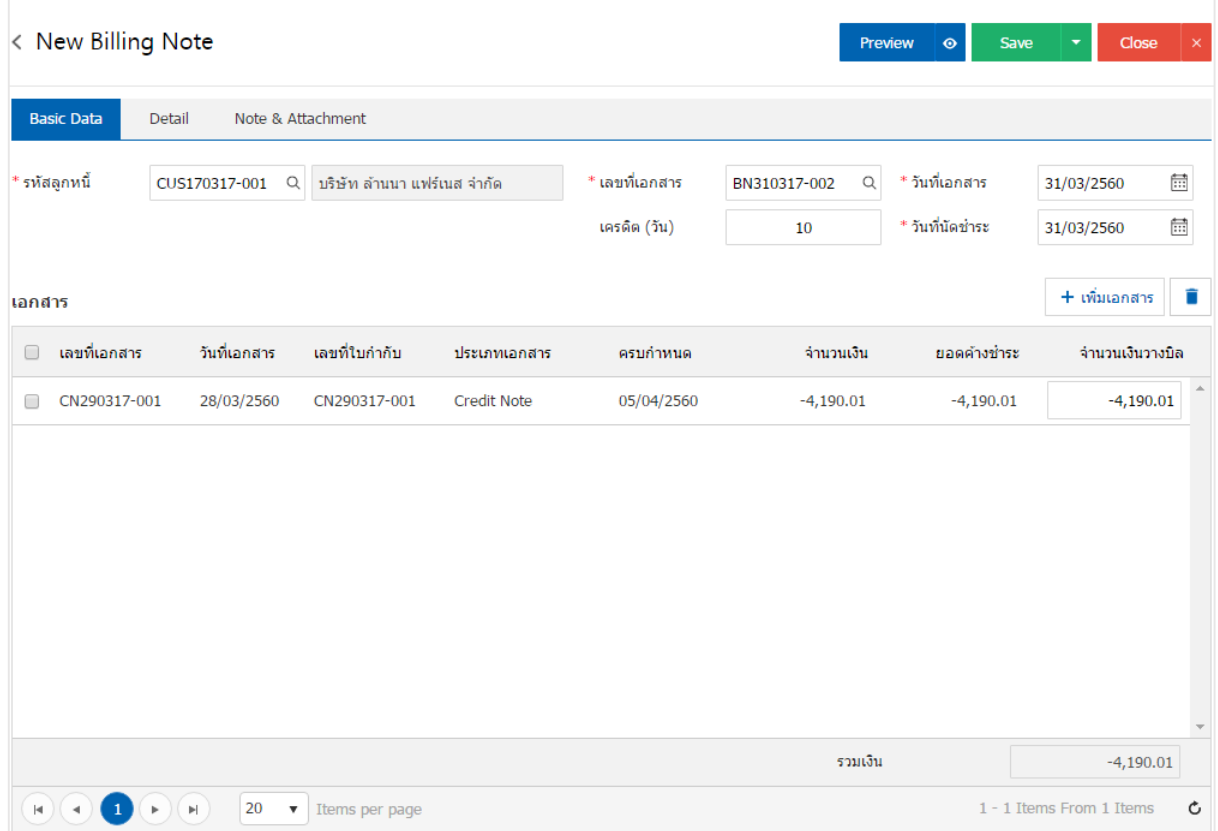

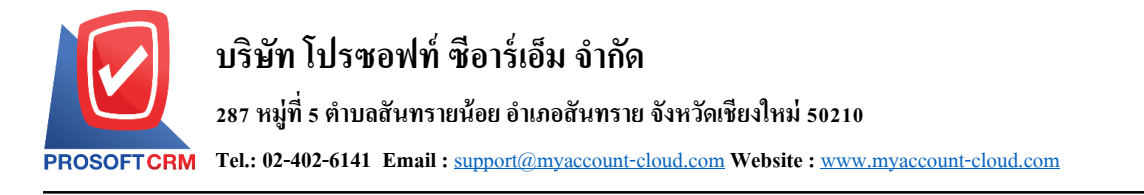

## **การเปิดใบวางบิลโดยอ้างองิเอกสารต้ังลูกหนีอ้ื่นๆ**

1. ผู้ใช้สามารถเปิดใบวางบิล โดยอ้างอิงเอกสารตั้งลูกหนี้อื่นๆ ใด้ โดยกดเมนู "Accounting" > "Account Receivable"> "ต้งัลูกหน้ีอื่นๆ" ดังรูป

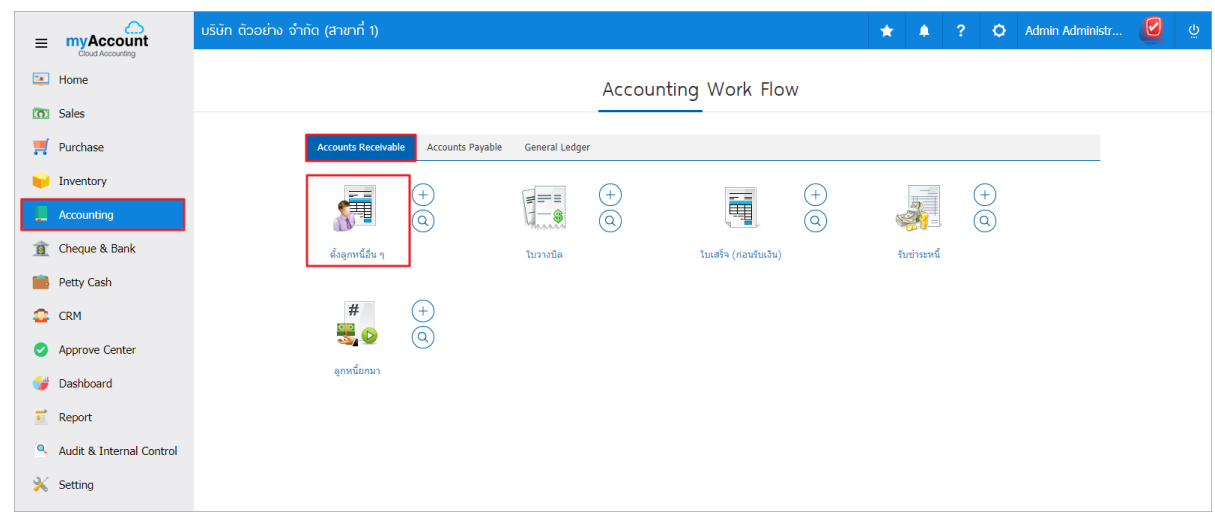

2. ระบบจะแสดงหน้าจอรายการตั้งลูกหนี้อื่นๆ ผู้ใช้ต้องเลือกเอกสารตั้งลูกหนี้อื่นๆ ที่มีสถานะ "Open" หรือ "Partial" เท่านั้น ดังรูป

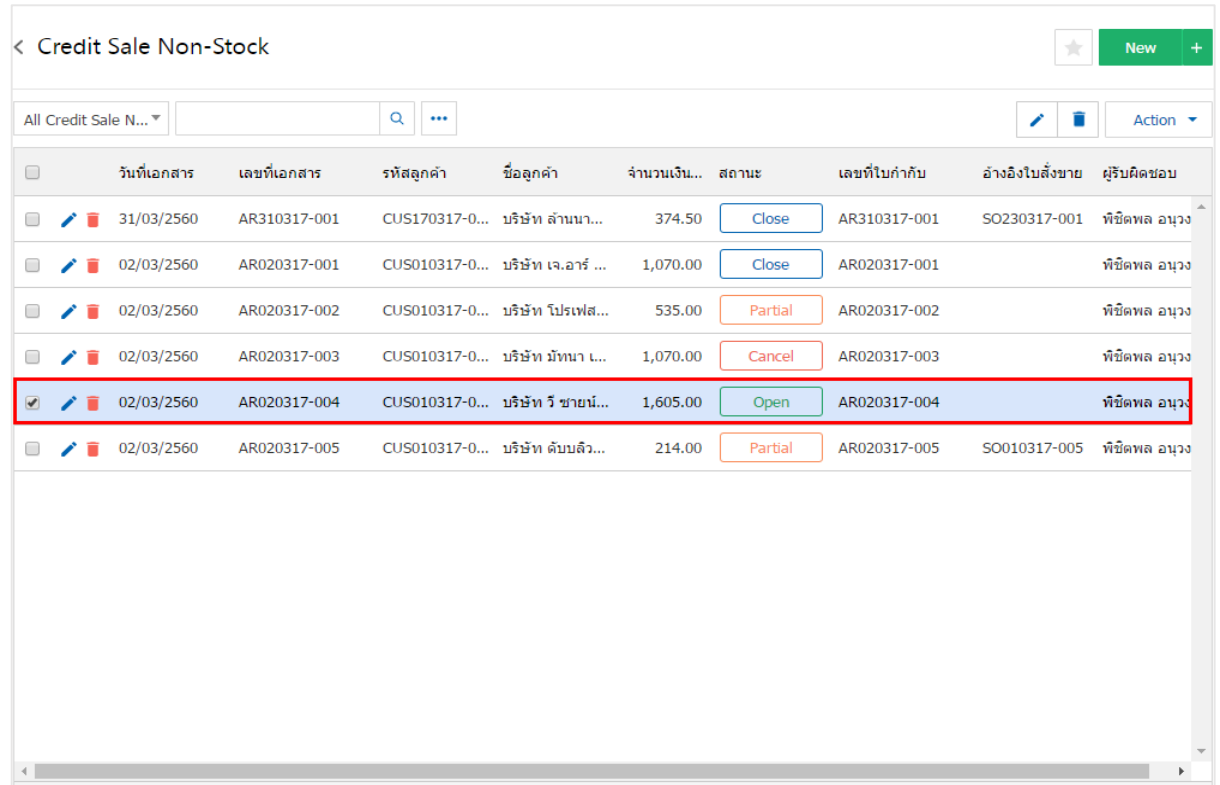

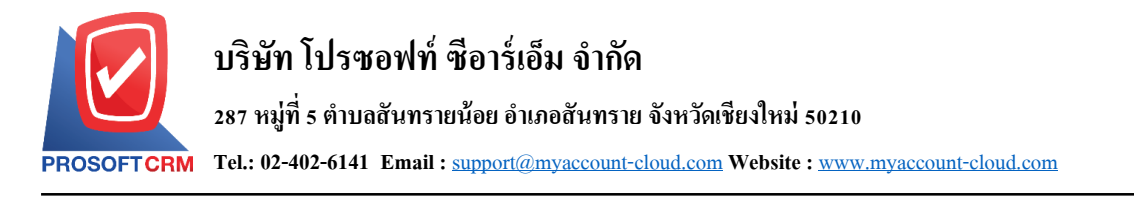

3. จากนั้นให้ผู้ใช้ กดปุ่ม "Action" ทางด้านขวาบนของหน้าจอโปรแกรม แล้วเลือกคำสั่ง "Create Billing Note" ระบบจะแสดง Pop – up เพื่อให้ผู้ใช้ยืนยันการเปิดใบวางบิล ดังรูป

15

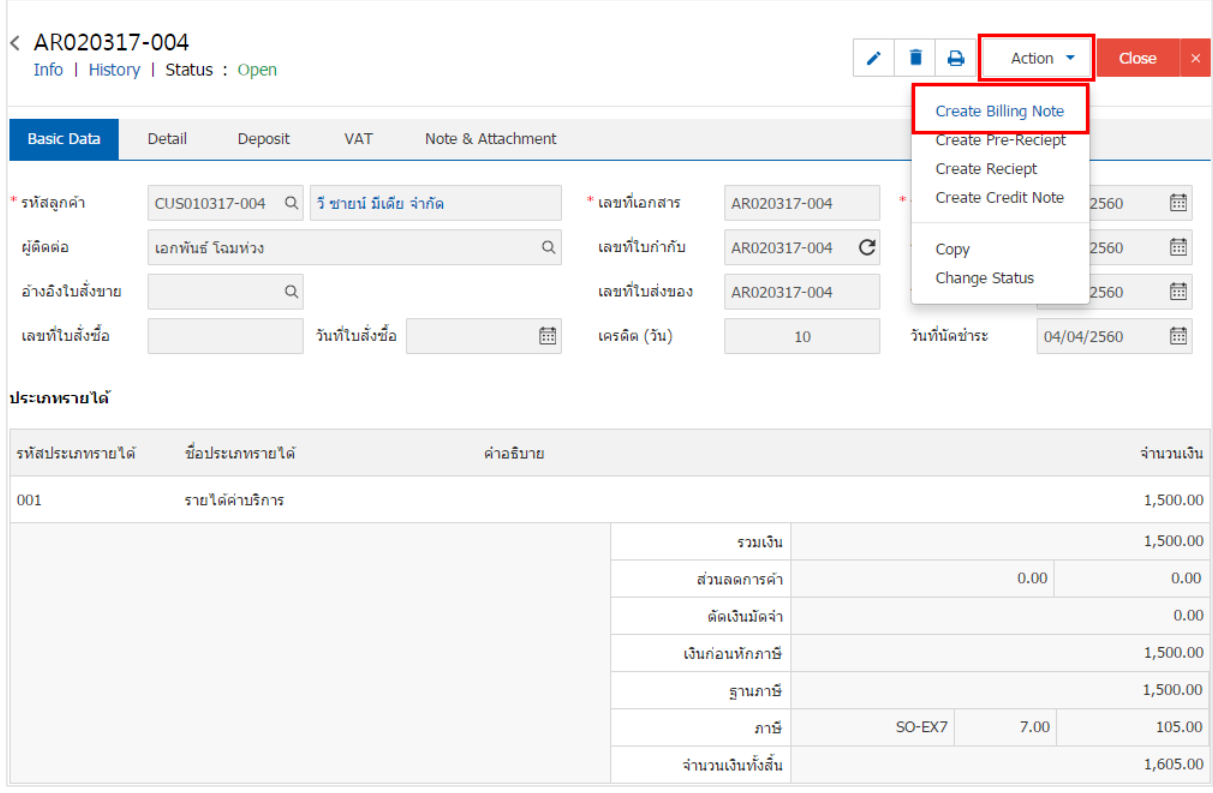

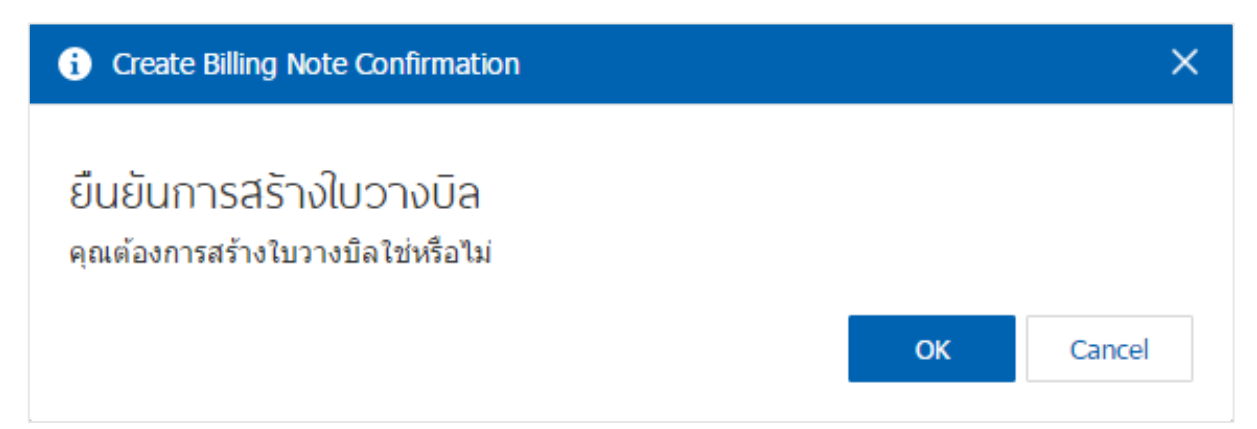

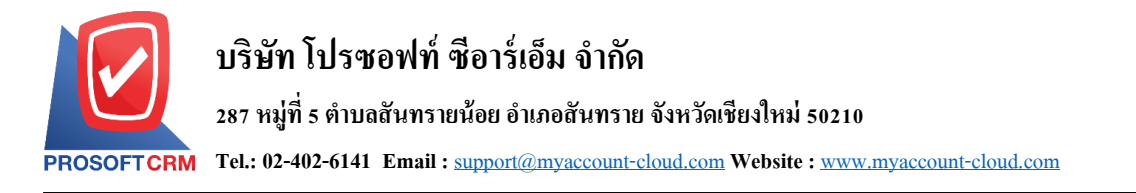

4. เมื่อผู้ใช้ยืนยันการเปิ ดใบวางบิลเรียบร้อยแล้ว ระบบจะแสดงหน้าจอแบบฟอร์มการสร้างใบวางบิล และ แสดงข้อมูลลูกค้าที่ถูกอ้างอิงมาจากเอกสารต้ังลูกหน้ีอื่นๆ โดยอัตโนมัติผูใ้ช้ควรกรอกข้อมูลในฟอร์มที่มี เครื่องหมาย " \* " ให้ครบถ้วน ดังรูป

16

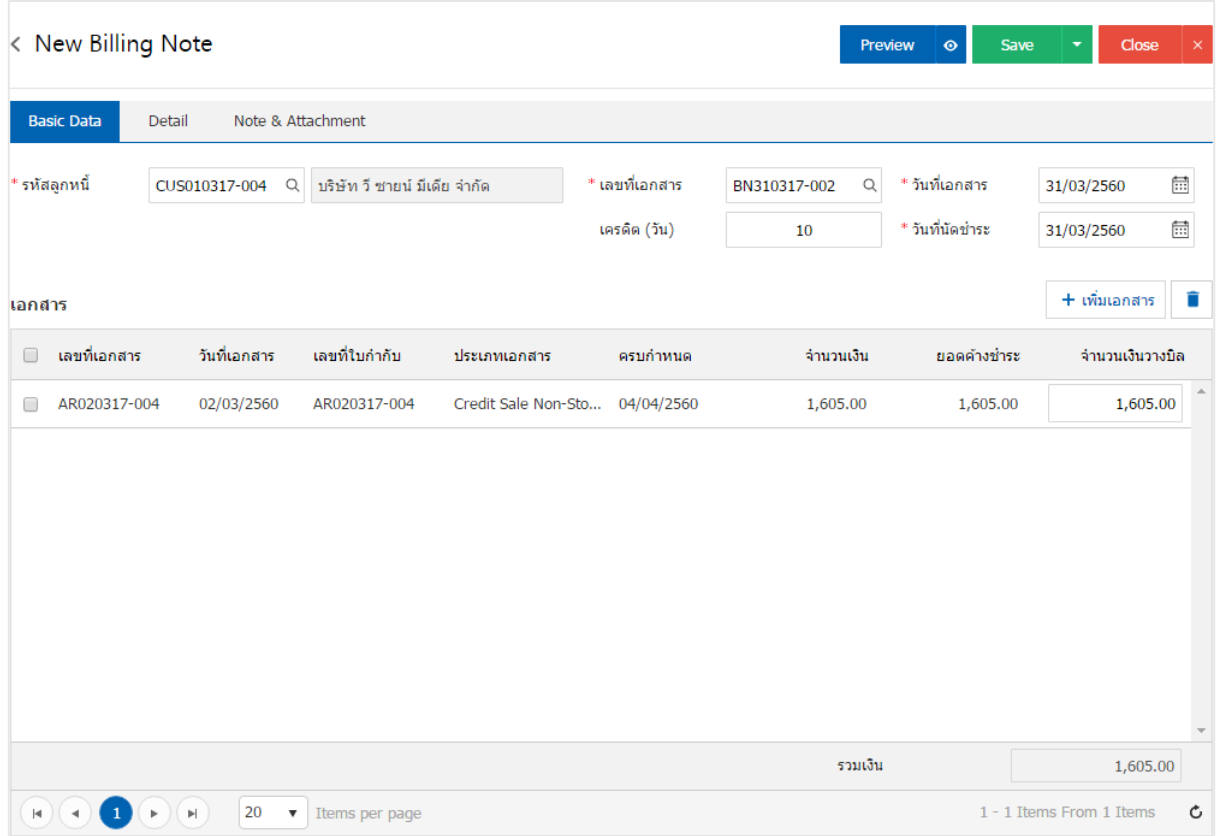

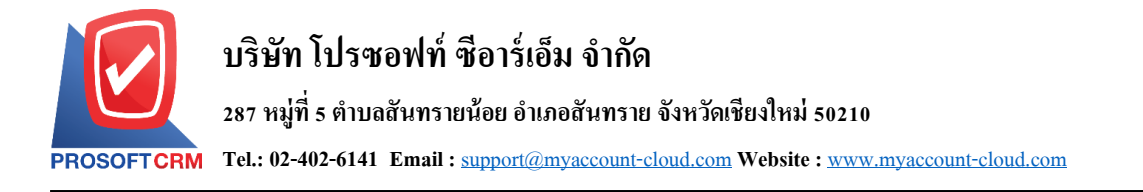

### **การดาว์นโหลด การพิมพ์และส่งอีเมล์ใบวางบิล**

1. เมื่อผู้ใช้สร้างใบวางบิลเสร็จสิ้น แล้วต้องการดาว์นโหลด การพิมพ์ หรือส่งอีเมล์ ให้ผู้ใช้กดปุ่ม " <del>D</del>"

17

ทางด้านขวาบนของหน้าจอโปรแกรม ในหน้าจอรายละเอียดใบวางบิล ดังรูป

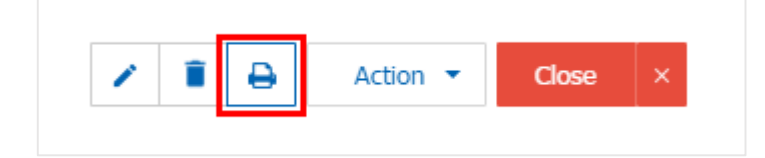

2. ระบบจะแสคงหน้าจอแบบฟอร์มใบวางบิล ผู้ใช้สามารถเลือกกคปุ่ม "Download" "Print" หรือ "Send Email" ทางด้านขวาบนของหน้าจอโปรแกรม ตามที่ผู้ใช้ต้องการได้ทันที ดังรูป

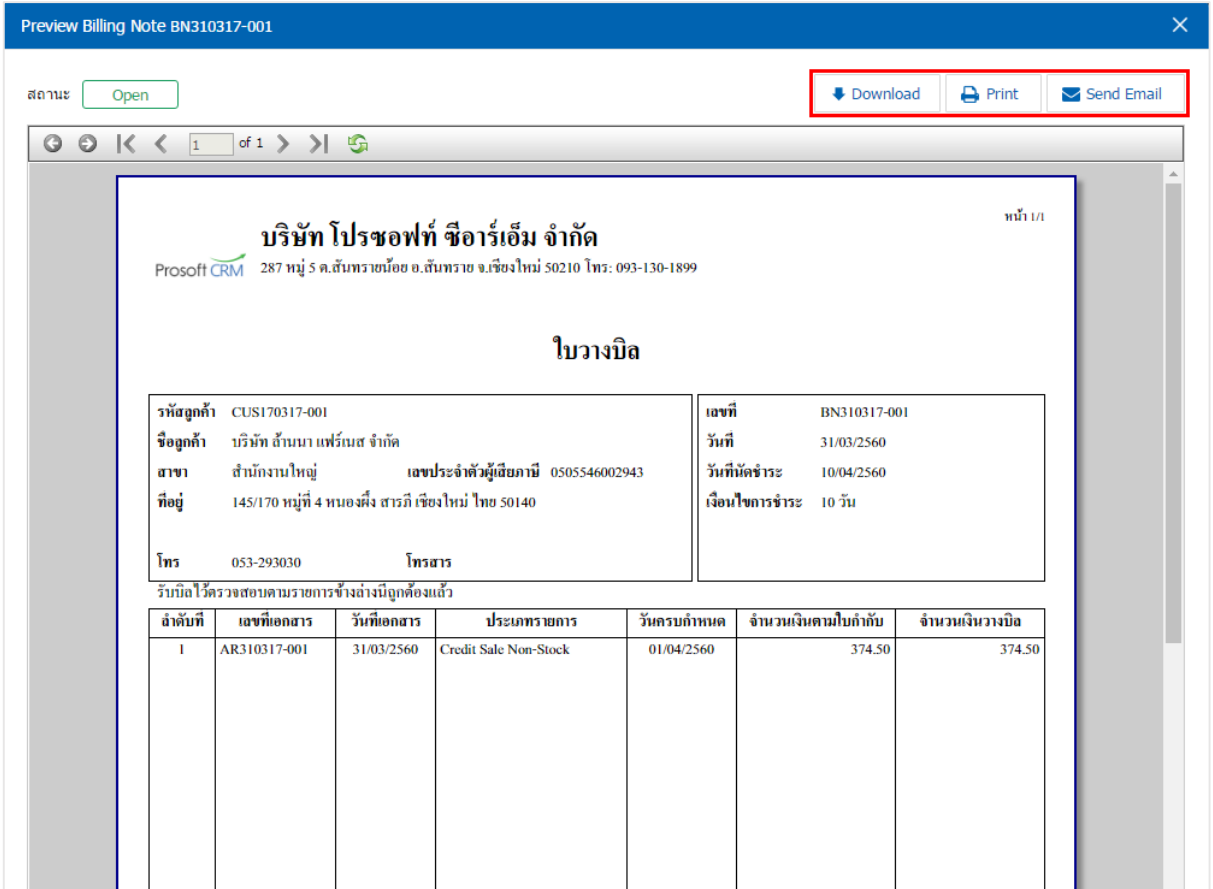

\* หมายเหตุ : ไฟลเ์อกสารใบวางบิลจะอยใู่ นรูปแบบนามสกุล.pdf